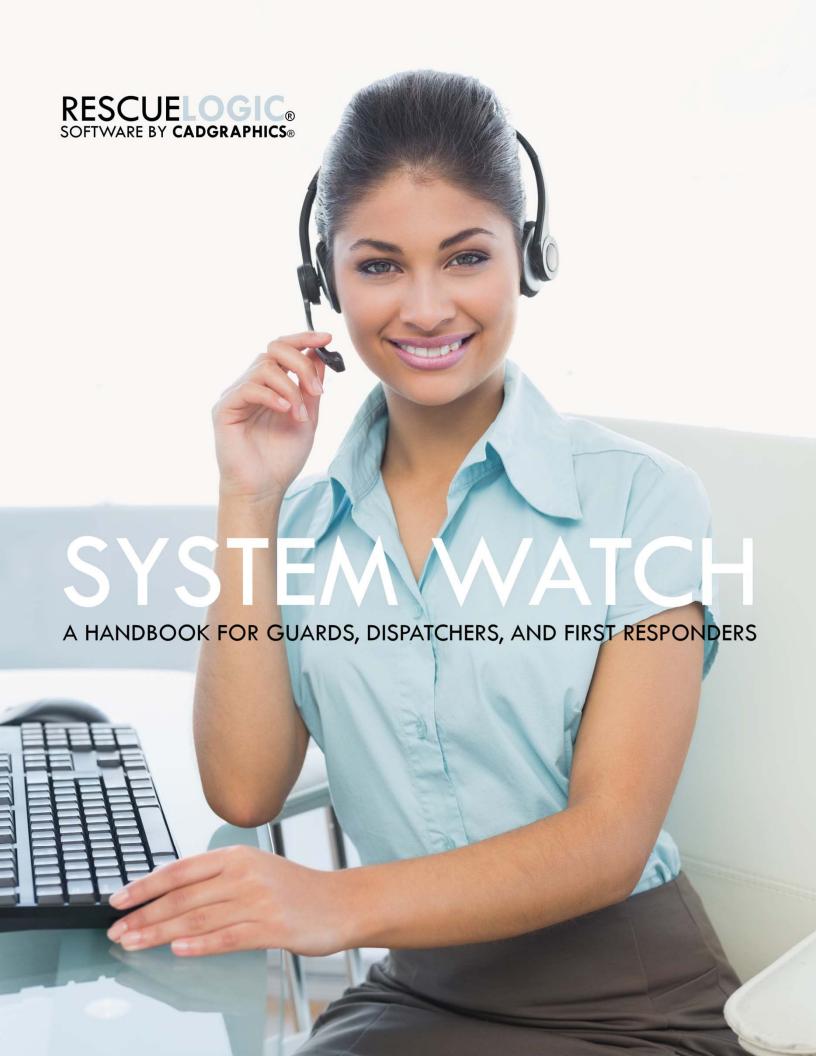

# RescueLogic® System Watch

### A Handbook for Guards, Dispatchers, and First Responders

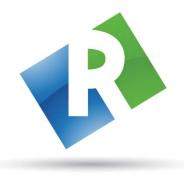

# Cadgraphics Incorporated Makers of RescueLogic Software for Fire and Security Systems

"Safety Made Simple"

PO Box 11737 St. Paul, MN 55111-0737

Website: www.rescuelogic.com Email: info@rescuelogic.com Phone: (612) 722-3233

© 2014 by Cadgraphics, Inc. All rights reserved. ISBN 978-1500226428

June 2014

# **Table of Contents**

| What Is System Watch?                              | 1  |
|----------------------------------------------------|----|
| A Typical System Watch Setup                       | 1  |
| Starting System Watch                              | 2  |
| The System Watch List                              | 3  |
| Color Coding                                       | 3  |
| Push-Button Navigation                             | 4  |
| Active Devices                                     | 4  |
| See All Devices                                    | 5  |
| Locate Devices                                     | 5  |
| Locate Maps and Floor Plans                        | 6  |
| Zoom In and Zoom Out                               | 7  |
| View All                                           | 8  |
| Previous Device and Next Device                    | 8  |
| Print                                              | 8  |
| Take Action Messages                               | g  |
| Groups and Zones of Related Devices                | 10 |
| Return to List                                     | 11 |
| Previous Page and Next Page                        | 11 |
| Remove Cleared Devices                             | 11 |
| Optional Features: Acknowledge, Silence, and Reset | 12 |
| Acknowledge Alarms                                 | 12 |
| Silence Alarm Sounds                               | 12 |
| Reset the System                                   | 12 |
| "Mail Dispatcher" Controls                         | 13 |
| Status Bar                                         | 13 |
| Pause Messages                                     | 13 |
| "Announcer" Controls                               | 14 |
| Message Verification                               | 15 |
| RescueLogic System Messages                        | 16 |
| Add Notes and Comments                             | 18 |
| Ignore Devices                                     | 20 |
| Restore Devices                                    | 21 |
| Exit RescueLogic                                   | 21 |
| Copyright Information                              | 22 |

# **What Is System Watch?**

RescueLogic's System Watch software tracks the status of every fire alarm and security device on your site, and immediately alerts you to alarms and malfunctions. System Watch also makes it easy to find pinpoint alarm locations on floor plans and get emergency instructions.

# **A Typical System Watch Setup**

Here is a typical RescueLogic installation that includes five alarm panels connected to a computer network. The system is also connected to closed-circuit security cameras and building controls like the heating, ventilation, and air conditioning system.

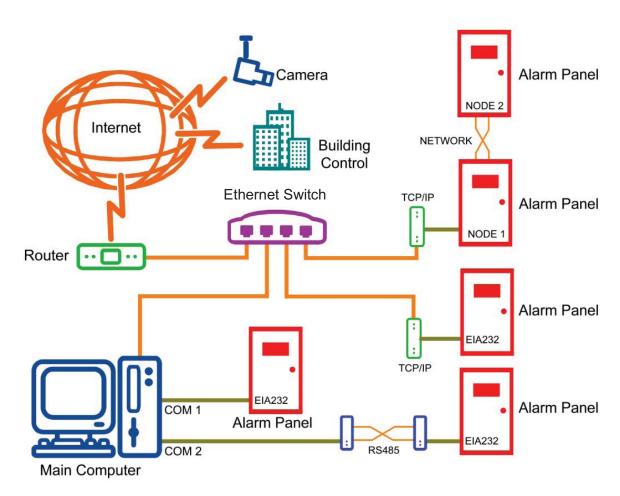

# **Starting System Watch**

System Watch is designed to run continuously on a dedicated computer. If it's not running, turn it on. Just click on the Windows "Start" button in the lower left-hand corner of your screen. You'll see a program group called "RescueLogic." Open the program group and click "System Watch."

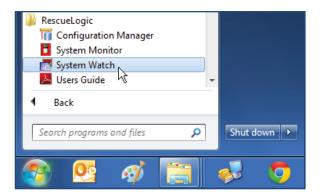

Note: When you close the program, you will be asked for a password. Until your system administrator changes it, the default password is the numeral "2."

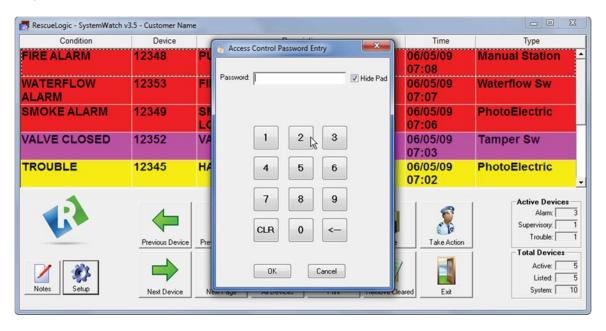

# **The System Watch List**

The System Watch list shows every alarm and device in your RescueLogic system. One "current" alarm is always the focus of attention. Alarms are sorted by priority and time; the newest reports of alarms or trouble conditions are at the top of the list.

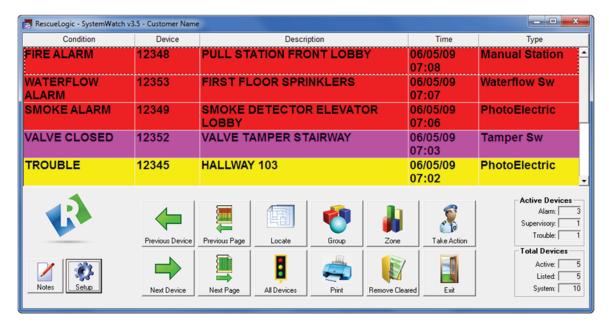

# **Color Coding**

The System Watch screens are color coded, so you can see the status of every alarm and device at a glance. Most users follow an intuitive color scheme:

Red: High-Priority Alarm

Violet: Tamper Switches, Firefighter's Phones

• Blue: Security, Abort, Nurse Call

• Yellow: Trouble or Fault Condition

Green: Normal

# **Push-Button Navigation**

The System Watch interface also includes navigational buttons at the bottom of the screen. The buttons are intuitive, with clear, easy-to-understand icons. There are no drop-down menus in System Watch, because they could hide on-screen information that could be crucial in an emergency.

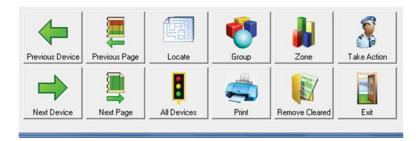

### **Active Devices**

When you are looking at the System Watch list, you can toggle between two modes: "Active" and "All."

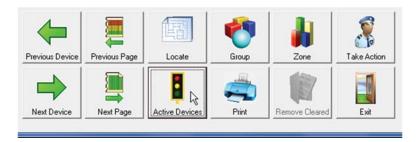

The active list shows the devices that require attention, either because they are malfunctioning or because they're in alarm. Click the "Active" button to see the devices that need attention.

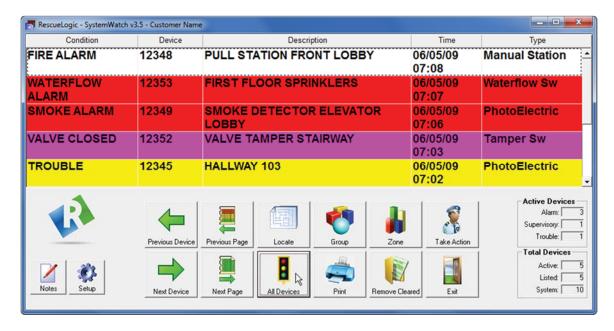

### **See All Devices**

When all devices are in normal condition, the active list will be empty and the screen will either be gray or show a "System Normal" screensaver image.

To see a list of every device in a system, click "All Devices." Those that are in normal mode will be listed in green. You can click the "All Devices" and "Active Devices" button to toggle back and forth between the two screens.

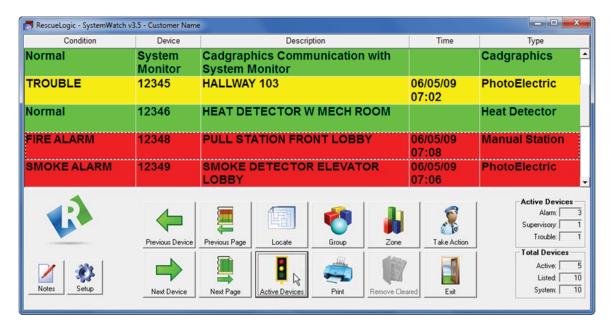

### **Locate Devices**

When you highlight any device in a list and click the "Locate" button, you will see it on a map or floor plan of your site. You can also double-click on any device in the list to locate it on a background map or floor plan.

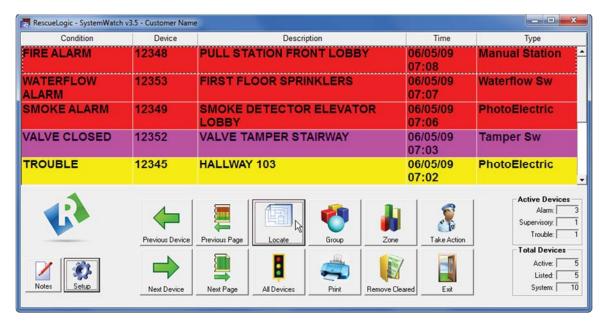

# **Locate Maps and Floor Plans**

When you click "Locate," you will automatically switch from the list view to the graphics window with maps and floor plans of your site.

A blinking box will surround the device that was highlighted in the list.

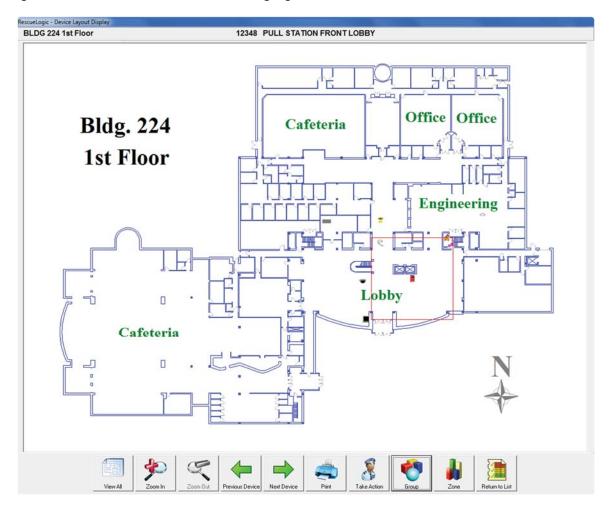

### **Zoom In and Zoom Out**

You can click the "Zoom In" button for a closer look, or "Zoom Out" to see more of the floor plan. You can also click "View All" at any time to see the full floor plan.

Once you have zoomed in as much as possible, the "Zoom In" button will be grayed out.

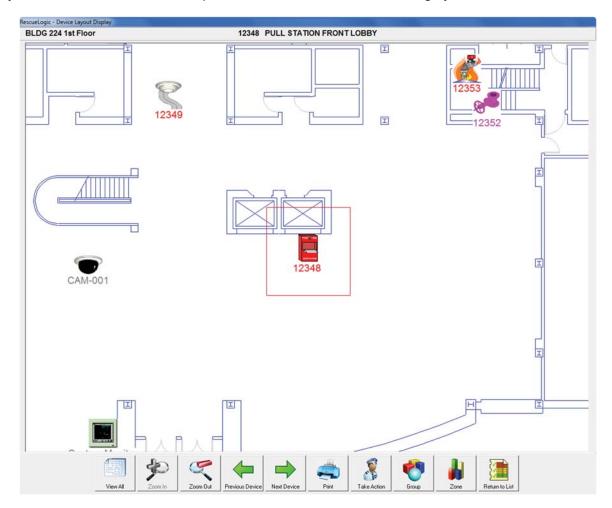

#### **View All**

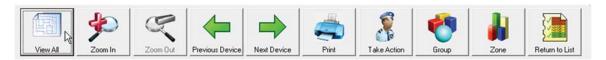

Click "View All" to display the full floor plan again.

### **Previous Device and Next Device**

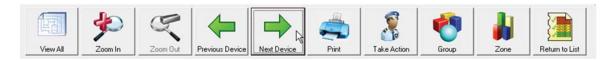

Use the "Previous Device" and "Next Device" buttons to review the current state of each alarm in the System Watch list. You can also click each device in the list, or use the arrow bar to move through the list.

The "Previous Device" and "Next Device" buttons are also used on the "Layout Background" screen to highlight each alarm with a blinking box. The "Current Device" is displayed at the top of the screen.

Once you have returned to the list, you can click "Previous Device" and "Next Device" to continue working your way through alarms and devices that need attention.

#### **Print**

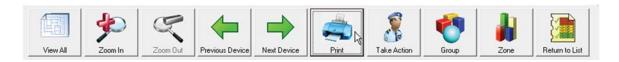

The "Print" button will send the information on the screen to your printer.

# **Take Action Messages**

Whenever devices go into trouble or alarm, they will automatically appear on the RescueLogic monitor, either on the System Watch list or on a floor plan.

Click the "Take Action" button or click on any active device to see a customized "Take Action" message.

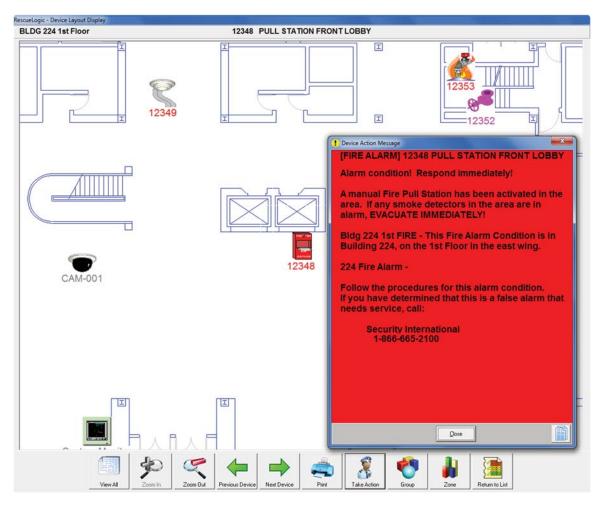

<sup>&</sup>quot;Take Action" messages explain each alarm and give specific emergency instructions.

When you are done with the instructions, click the "Close" button at the bottom of the window.

# **Groups and Zones of Related Devices**

Use the "Zone" button to view zones of related devices, usually within a specific area like a single floor or a wing of a building. The System Watch displays the zone name for each device.

Use the "Group" button to view groups of similar or related devices, usually by a category of device type, like fire alarms or smoke detectors. The System Watch displays the group name for each device.

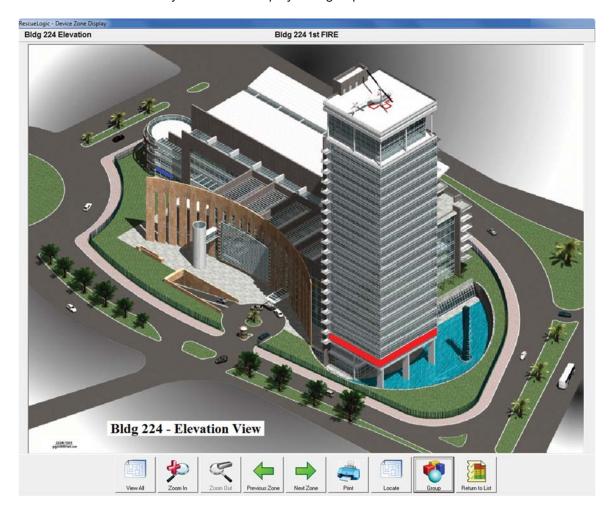

### **Return to List**

After viewing the graphics, return to the color-coded System Watch list by clicking "Return to List."

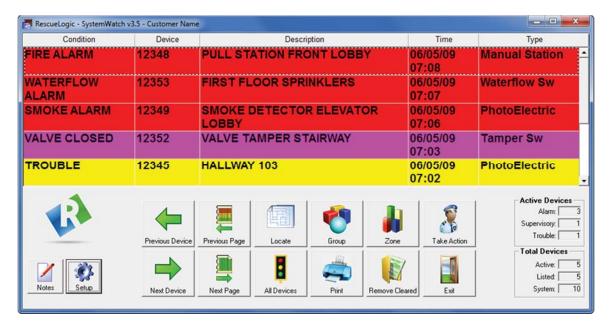

# **Previous Page and Next Page**

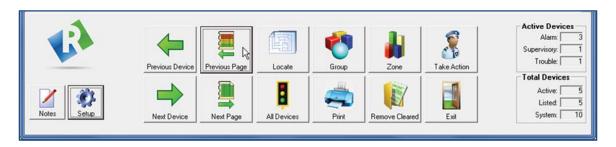

Use the "Previous Page" and "Next Page" buttons to page quickly through the list. If you are viewing all devices, you will see every alarm and device in the system.

### **Remove Cleared Devices**

When devices malfunction or go into alarm, they will stay on the System Watch active list — even after they are restored to normal — until you click the "Remove Cleared" button.

The fact that an alarm stays in the system until you click "Remove Cleared" gives you time to investigate a situation, even if an alarm automatically clears itself from the system. Cleared alarms change to green and the condition column changes to reflect the current status.

# Optional Features: Acknowledge, Silence, and Reset

Your system administrator may have included the following optional features in your System Watch program.

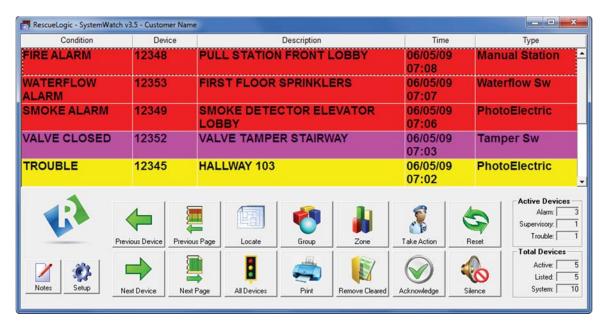

# **Acknowledge Alarms**

The "Acknowledge" button allows you to acknowledge that you have received a message from a system. Typically, clicking the "Acknowledge" button will silence the internal beeper in a panel that is reporting trouble or alarm. If you have set RescueLogic to play a continuous audible alert, the "Acknowledge" button will silence your RescueLogic system, too. The "Acknowledge" button is optional.

# **Silence Alarm Sounds**

The "Silence" button sends a signal to the fire alarm system. That signal lets you turn off alarm horns, so that you could stop a building evacuation. (The "Silence" button might also turn off strobe lights.) On some systems, clicking the "Silence" button a second time will reinstate an evacuation signal. The "Silence" button is optional.

### **Reset the System**

After an alarm, the "Reset" button will send a signal to the fire alarm system and restore the system to its normal monitoring state. The "Reset" button is optional.

Important Note: The "Silence" and "Reset" features of fire alarm systems can put people and property in danger. In particular, the "Silence" button will turn off alarms, which could keep people in the path of a fire or seem to indicate they should go back into a burning building. The "Reset" button can turn fans on, keep elevators in operation, and open fire doors. Obviously, the "Silence" and "Reset" features are not intended to be used from a remote monitoring station, and doing so could violate code regulations. If you are not physically in a building, and you have not checked the validity of an alarm in person, do not use the "Silence" and "Reset" buttons to quiet an alarm that is in progress.

# "Mail Dispatcher" Controls

Your system administrator might also have set up a program called "Mail Dispatcher," an automated message service that works in conjunction with System Watch. In the event of alarms or trouble conditions, Mail Dispatcher will send automatic email alerts to administrators and first responders.

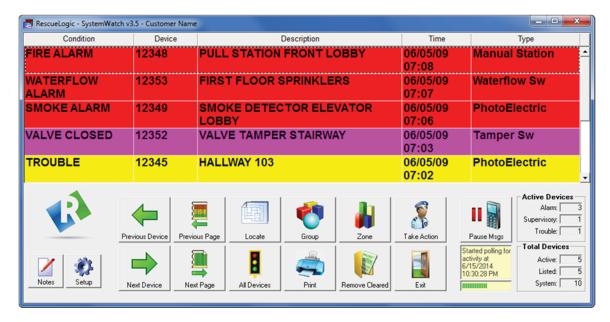

### **Status Bar**

A text box below the Pause button shows the last email sent by the system. A green status bar shows that Mail Dispatcher is up and running.

### **Pause Messages**

The "Pause Messages" button will keep System Watch from sending email alerts to administrators and first responders. Your system administrator will typically choose to pause messages while the system is being tested.

Once the messages are paused, you can choose to start messages again or to purge messages that have been stored in the database.

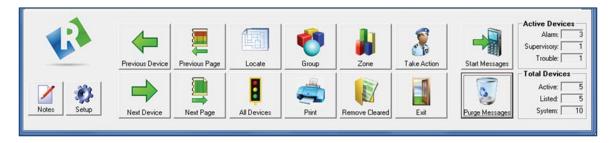

### "Announcer" Controls

The System Watch "Announcer" program generates customized public-address messages for specific on-site emergencies. Most Announcer instructions are customized for your site. The audible announcements will describe an alarm, broadcast its location, and transmit emergency instructions.

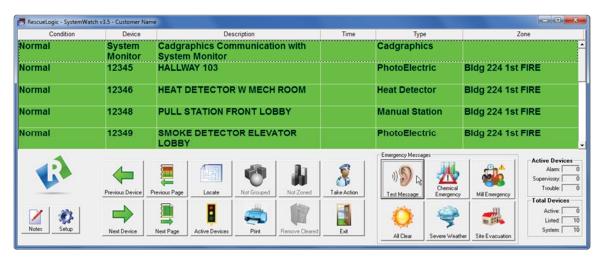

This sample screen shows Announcer controls for a typical factory.

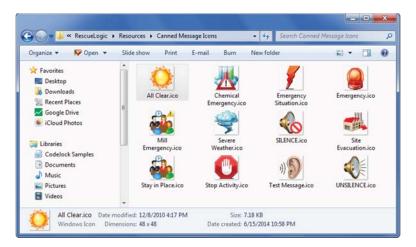

In this example, the announcements include a:

- Test Message a system administrator will use this button during on-site tests and emergency drills, with an audible announcement that says, "This is a test. This is only a test."
- Chemical Emergency typically used for chemical spills, hazardous material events.
- Mill Emergency could sound a "shelter in place" message.
- Severe Weather alerts people to storm and tornado warnings, and instructs them to take cover.
- Site Evacuation orders everyone to leave the premises in an orderly fashion.
- All Clear lets everyone know that an emergency situation has ended and that it's safe to go about their normal business.

# **Message Verification**

Before you sound an alarm in the "Announcer" program, you'll be asked for verification, so you can double-check the announcement that's about to play.

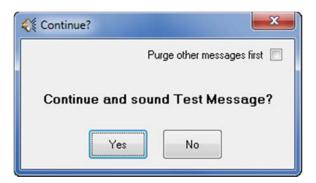

After an emergency has passed, click the checkbox at the top of the screen to purge the message system and sound an "All Clear."

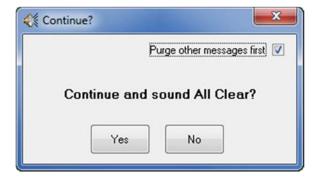

# **RescueLogic System Messages**

In addition to the messages received from field panels and devices, RescueLogic may report messages that indicate its operation may be impaired. One such message lists "System Monitor" as its address. If you see this message, check to make sure that the System Monitor program is running.

Helpful Hint: Both System Monitor and System Watch must be running for your RescueLogic system to work.

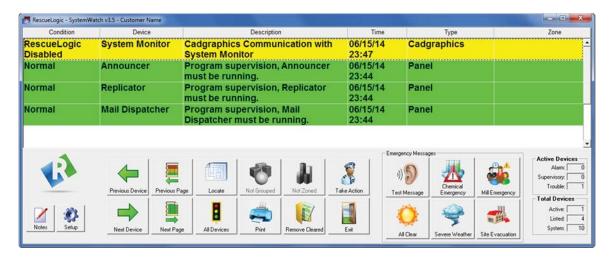

While it's running, you can see the System Monitor icon in the lower right corner of the computer screen.

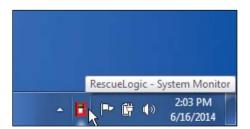

If you can't see the System Monitor icon, check the hidden icons.

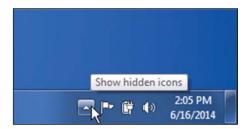

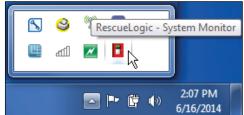

When you click the red System Monitor icon, you'll open a new window that shows data coming in from alarm panels and devices.

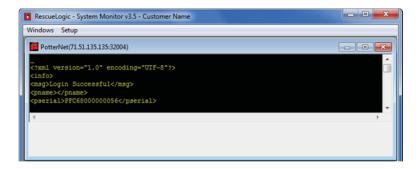

If System Monitor isn't running, call your system administrator.

If necessary, you can re-start System Monitor by clicking on the Windows "Start" button in the lower left-hand corner of your screen. You'll see a program group called "RescueLogic." Open the Program group, and click "System Monitor."

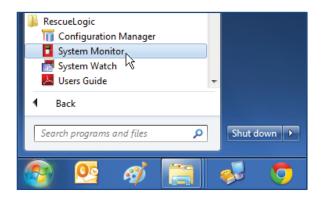

Other RescueLogic programs might also report trouble if they're not operating properly in the background. If messages appear for those programs, follow the same "Start" procedure to make sure they're running, too.

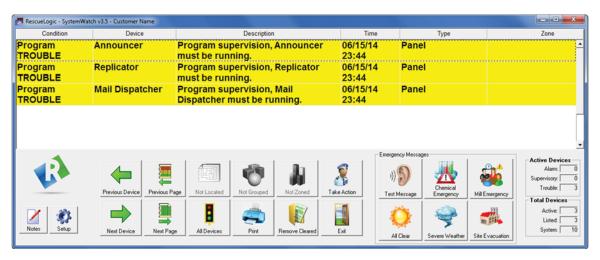

#### **Add Notes and Comments**

You might want to add notes to the "Take Action" messages to inform other users about special situations or conditions about alarms and devices on your site. The process of adding notes is simple: just click any device in the list to highlight it, and then click the "Notes" button in the lower-left corner.

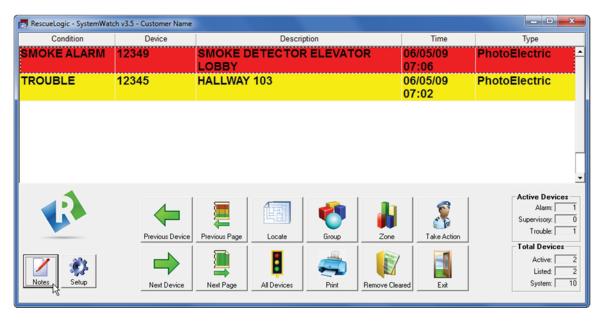

Enter your level-one password. The default is the numeral "1."

Type your notes, either for devices in alarm or devices in trouble. When you are finished, click "OK."

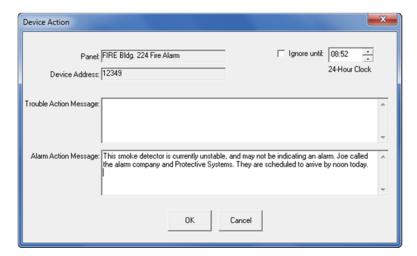

Now click the "Take Action" button to see the note you added.

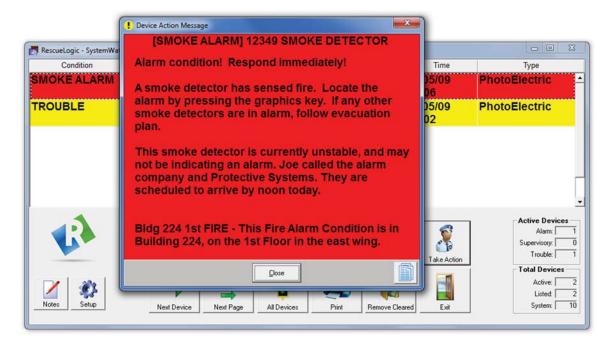

When you are through checking your notes, click "Close."

# **Ignore Devices**

Your system administrator might allow you to ignore some alarms if they're being tested or if they're undergoing routine maintenance. In that case, you can simply click the checkbox on the notes form.

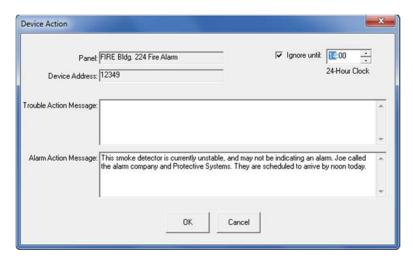

When you ignore a device, it will go into a "trouble" state. After the preset period of time you entered in the "Ignore" box, it will report alarms again.

**Helpful Hint:** Choosing to ignore devices will not prevent an alarm panel from sending signals to the fire department or triggering sirens and evacuation messages. Ignoring an alarm in System Watch simply means that you're not actively monitoring it on your computer.

#### **Restore Devices**

Your system administrator might allow you to use the F12 key on the keyboard to force devices into a normal, cleared state. In that case, use the list to choose the device you want to clear and press F12.

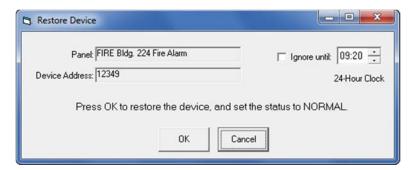

After you click OK, the device will be set to Normal.

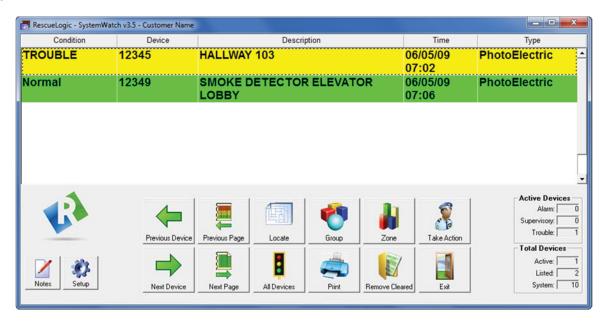

# **Exit RescueLogic**

Click the "Exit" button — or the "X" in the top right-hand window of your screen — to close the System Watch program. DO NOT CLOSE the program without your supervisor's permission.

### **Learn More**

We offer specialized online training for RescueLogic users and system administrators. To schedule a custom training session, call (612) 722-3233, email *training@rescuelogic.com*, or visit rescuelogic.com.

# **Copyright Information**

Copyright © 2014 by Cadgraphics Incorporated. All rights reserved. No part of this publication may be reproduced or transmitted in any form or by any means electronic or mechanical, including photocopy, recording, or any information storage and retrieval system now known or to be invented, without permission in writing from the publisher, except by a reviewer who wishes to quote brief passages in connection with a review written for inclusion in a magazine, newspaper, or broadcast.

### **ISBN**

ISBN 978-1500226428

# **Ordering Information**

You can order copies of this guide from Amazon for the nominal cost of printing. Overnight delivery is available.

### **Patent Information**

This guide contains proprietary information. Cadgraphics and RescueLogic techniques and technology are protected by United States Patents 6,229,429 and 6,369,695.

#### **Trademark Information**

Cadgraphics and RescueLogic are registered trademarks of Cadgraphics Incorporated. "Safety Made Simple" is the service mark of Cadgraphics Incorporated.

### **Disclaimer**

Although every precaution has been taken in the preparation of this guide, the author and the publisher assume no responsibility for errors or omissions. The information in this guide is subject to change without notice to improve reliability, design, and function. This guide does not represent a commitment or a contract on behalf of Cadgraphics Incorporated. In no event will Cadgraphics Incorporated, its agents, or its representatives be liable for direct, indirect, special, incidental, or consequential damages arising out of the use or inability to use the product or documentation, even if advised of the possibility of such damages. The entire risk as to the results and performance of Cadgraphics' RescueLogic software is assumed by you.